score 1

score 2

# Intel<sup>®</sup> RAID **Controller** SRCU32 Installation

trim

What you will need:

- · SCSI hard drives
- Intel<sup>®</sup> RAID Controller SRCU32
- SDRAM DIMM memory
- Intel<sup>®</sup> Server Board with an available PCI slot
- Intel RAID Controller SRCU32 Software CD
- A blank formatted diskette
- · Operating System  $(W$ indows<sup>†</sup> 2000 or Red Hat<sup>†</sup> Linux<sup>†</sup> 7.1) Installation Media

This guide contains step-by-step instructions for installing Microsoft<sup>†</sup> Windows<sup>†</sup> 2000 or Red Hat<sup>†</sup> Linux<sup>†</sup> 7.1 on a single RAID volume using available disks. If you plan to use a different operating system, need a more advanced RAID configuration, or need safety and regulation information, you should refer to the User's Manual. This manual and other supporting documents (including a list of supported server boards and memory) are located on the web at http://support.intel.com/support/motherboards/server. You can also find the User's Manual on the CD that accompanied the Intel Server RAID Controller.

> Select "Create new Host Drive." Storage Console displays a list of "free" hard drives. These are drives that do not belong to a logical host drive

7. The "Choose Type" menu highlights the RAID types possible considering the number of drives selected. For this example we select "RAID 5 + Hot Fix" and

- 1. During POST, press <F2> to enter the BIOS Setup Utility.
- 2. Navigate to the "Boot" menu, then access the "Boot Device Priority" submenu and set the following order:
- Removable Devices
- · ATAPI CD-ROM Drive
- · Hard Drive
- Intel (R) Boot Agent

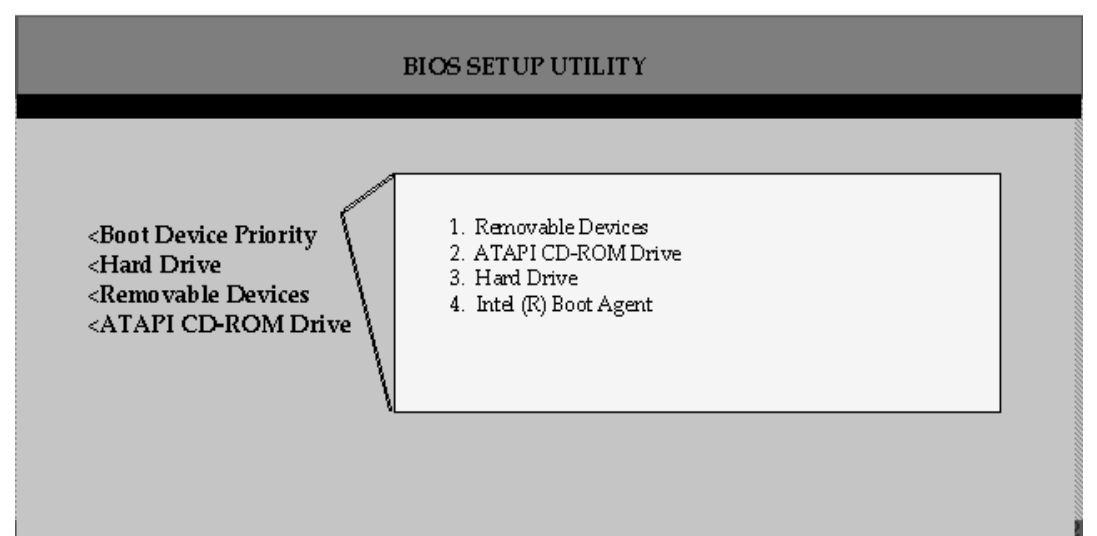

#### Step 1 Make an OS Installation Diskette

#### Step 2 Install the SDRAM

"Intel (R) Storage Console to start after POST" "Please wait to start Intel (R) Storage Console…" **Name**  $\theta$  SRCU32

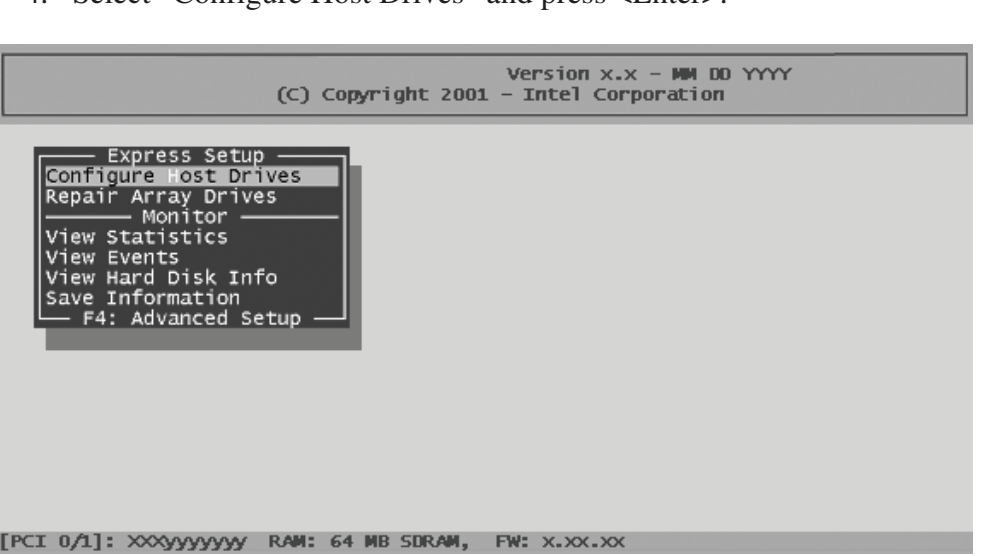

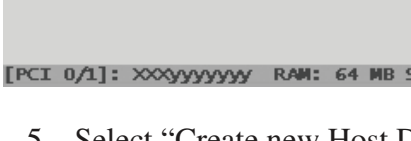

- 1. Boot from the Intel RAID Controller SRCU32 Software CD.
- 2. Select "Create Diskettes."
- 3. Create an Operating System installation diskette for the operating system.

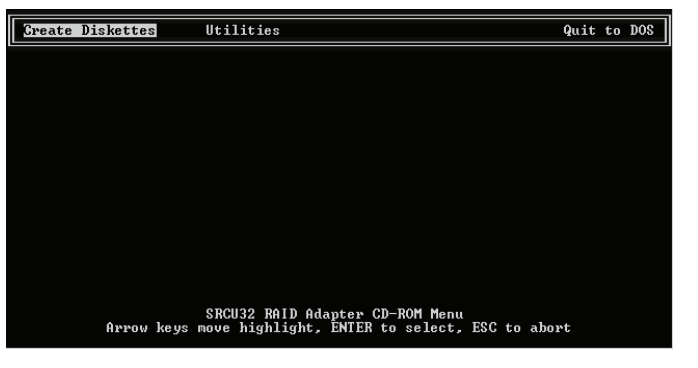

PCI Storage RAID Controller B10S Version Copyright (C) 1991-2001 by Intel Corporation All rights reserved!

>> Press <Ctrl><G> to enter Intel (R) Storage Console <<<

#### Step 5 Use Storage Console to Create a RAID Volume

Note: As necessary, refer to the other side of this sheet "Choosing the Right RAID Level" for a brief description of RAID levels.

1. Power on the system and press  $\langle \text{Ctrl} \rangle + \langle \text{G} \rangle$  when the screen below appears.

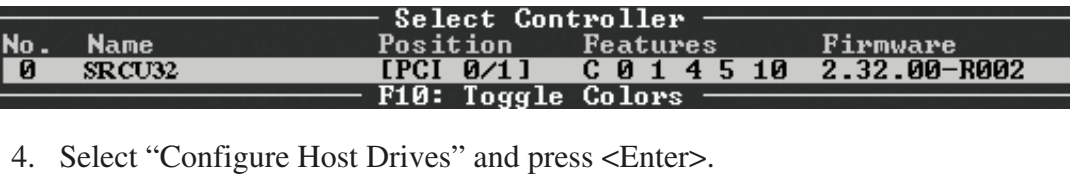

and can be used for new host drives.

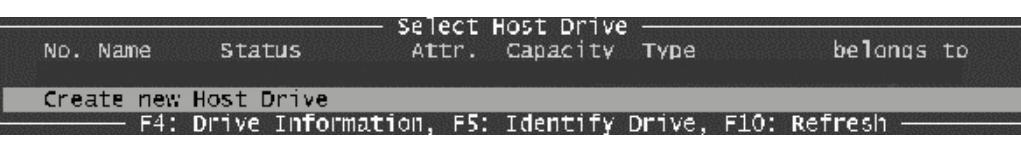

6. Use the arrow keys and the space bar to select the hard drives that you want to be part of the array (these hard drives become marked with an "*\**"). For this example, we used four hard drives. Press <Enter>. Move the selection bar with the arrow keys from one entry to another. To deselect a drive, highlight the drive

with the selection bar and press the space bar.

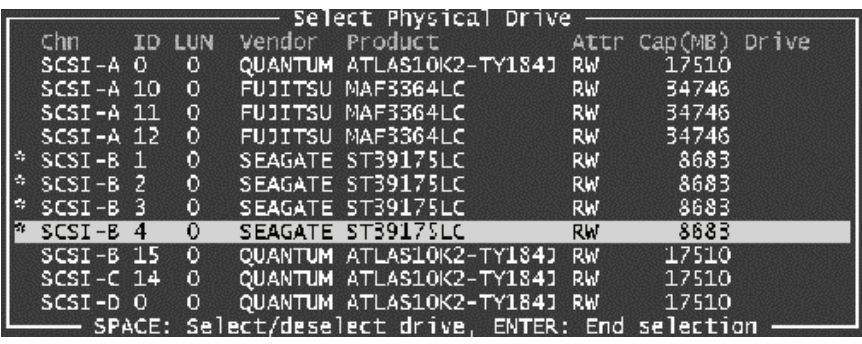

press <Enter>.

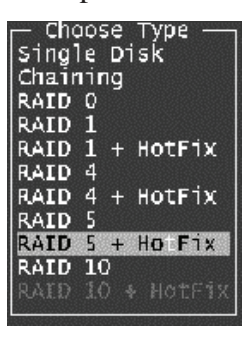

### Step 6 Set the System BIOS Boot Order

3. Access the "Hard Drive" submenu and make sure the [Legacy SCSI Option ROM] is on the top of the priority list. Note: [Legacy SCSI Option ROM] may have different wording.

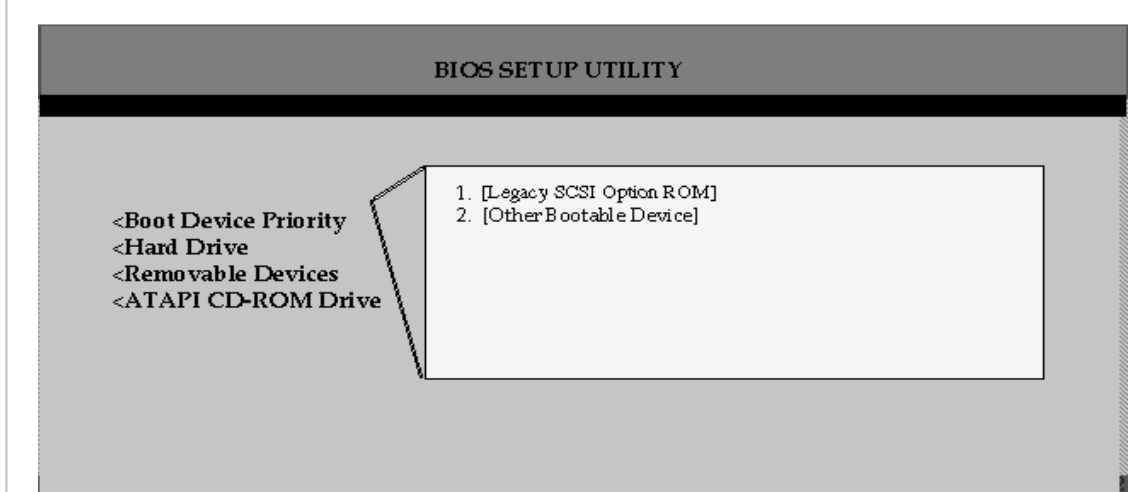

4. Press <F10> to save your changes and exit. The system will reboot.

1. Insert the DIMM into the DIMM connector. Make sure the DIMM clips snap to the close position. (Supported DIMMs are 64 MB to 256 MB ECC PCI33 unbuffered SDRAM memory).

2. The following two messages will appear at the bottom of the screen:

- Note: The array build will continue as a background task. You can wait for the build to complete before exiting Storage Console or you can exit Storage Console and the array build will continue in the background after BIOS POST upon reboot. You can then proceed with OS installation while the array continues the build process in the background.
- 11. When leaving Storage Console (by pressing <ESC>), a progress window informs you about the estimated completion time for the build process.
- 12. Upon successful completion of the build process, the disk array changes to "ready" status.

- Progress Information: Non-destructive Array Build 34 % Elapsed Time: 00:08:50 Estimated Time: 00:30:25 Press ESC to quit -

3. When Storage Console starts, it will display the Intel RAID Controller SRCU32 installed in the system. Press <Enter> to select this controller.

8. For security reasons, you will be asked if you want to use the selected drive to create a host drive. Storage Console displays a warning that all data will be destroyed after confirmation. Confirm your choice by pressing <Y>.

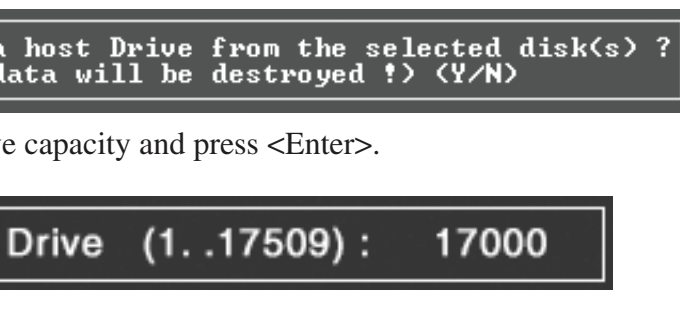

Storage Console creates a new host drive.

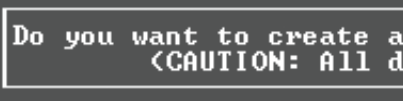

9. Enter the appropriate drive

Used Capacity per

Intel is a registered trademark of Intel Corporation or its subsidiaries in the United States and other countries. Tother names and brands may be claimed as the property of others. Copyright © 2002, Intel Corporation. All Information in this document is provided in connection with IntelO products. No license, express or implied, by estoppel or otherwise, to any intellectual property rights is granted by this document. Except as provided in elating to sale and/or use of IntelO products including liability or warranties relating to fitness for a particular purpose, merchantability, or infringement of any patent, copyright or other intellectual property right. The Intel (r) RAID Controller SRCU32 may contain design defects or errors known as errata which may cause the product to deviate from published specifications. Current characterized errata are available on request.

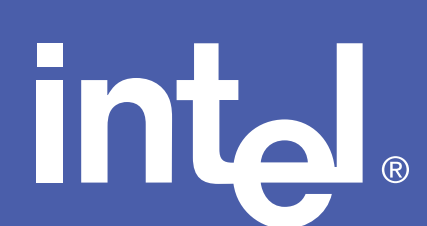

10. The new host drive is created. Press <F10> to refresh and begin the build process. The status indicates "build" and will not change to "ready" until the RAID 5 array has been built.

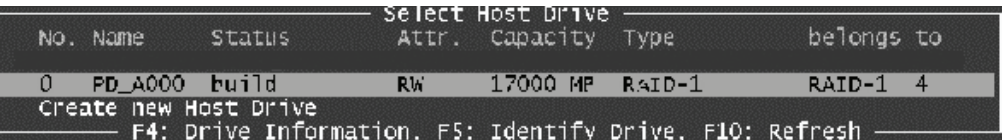

This step requires entering your system BIOS and setting the proper boot priority. This step may differ from system to system. Refer to your system documentation for details. The example below refers to the Intel SCB2 server board.

#### Step 3 Install the Intel RAID Controller SRCU32 in the Intel Server Board

Note: The other side of this sheet shows the component layout of this board.

Install the Intel RAID Controller SRCU32 into an available PCI slot. Refer to your board documentation for details.

- 1. Shut down the computer system.
- 2. Turn the power off.
- 3. Insert the Intel RAID Controller SRCU32 in the PCI slot.

## Step 4 Attach SCSI Cables

Note: Ensure that your SCSI bus is properly terminated

- 1. Connect one end of the SCSI cable to the internal or external SCSI connector located on the Intel RAID Controller SRCU32.
- 2. Connect the other end of the SCSI cable to the SCSI drives or drive enclosure.

You have now completed the RAID array setup. Continue to on to Step 7 (other side of this sheet) for OS installation. If your OS is not listed, please refer to the User's Manual.

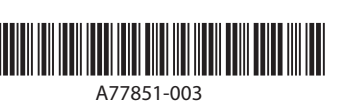